Per creare il profilo per il servizio di consultazione delle annotazioni riservate contenute nel casellario delle imprese accedere al link [http://www.anticorruzione.it/portal/public/classic/Servizi/ServiziOnline/\\_RegistrazionePr](http://www.anticorruzione.it/portal/public/classic/Servizi/ServiziOnline/_RegistrazioneProfilazioneU) [ofilazioneU](http://www.anticorruzione.it/portal/public/classic/Servizi/ServiziOnline/_RegistrazioneProfilazioneU) ; accedere quindi al link gestione profili con username (codice fiscale) e password.

Nel riquadro Gestione profili premere Crea nuovo profilo:

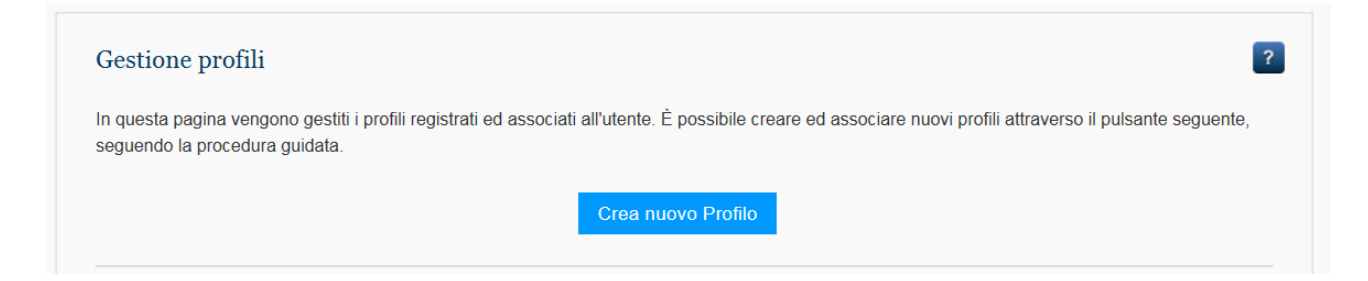

Nella Selezione Soggetto rappresentato selezionare "STAZIONE APPALTANTE" dal menù a tendina, quindi selezionare con un flag "CONSULTAZIONE CASELLARIO DELLE IMPRESE", quindi premere Avanti:

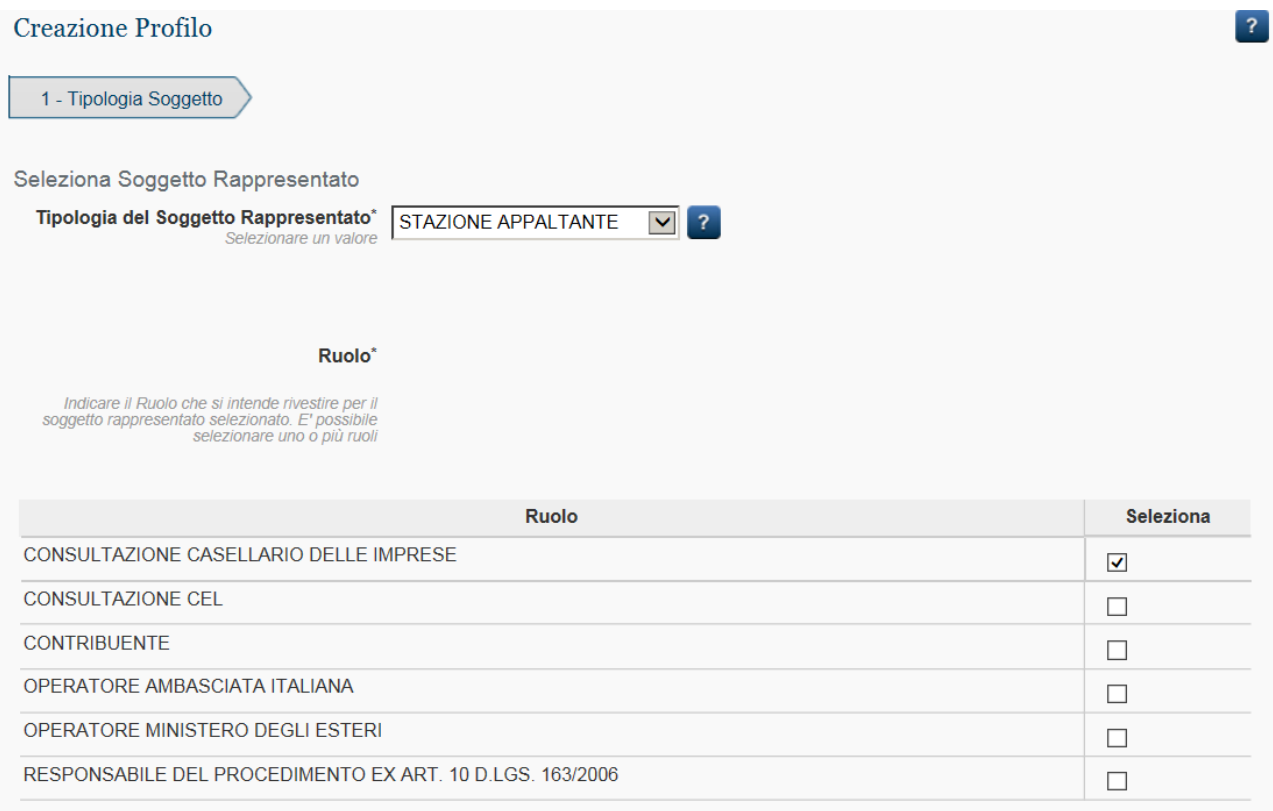

Inserire il codice fiscale dell'Università 00427620364, quindi cerca

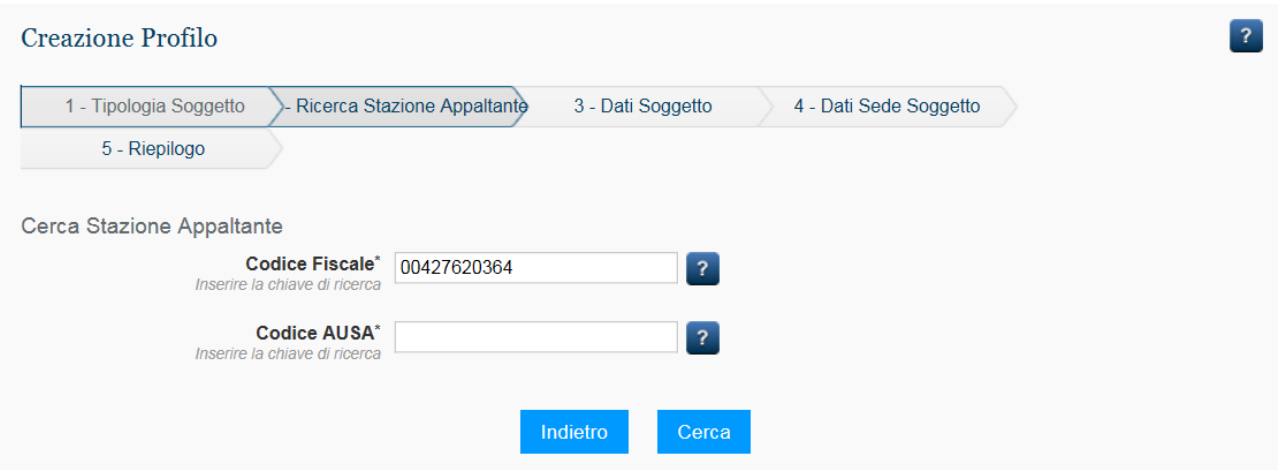

Sono visualizzati i dati dell'Università: premere Avanti.

Selezionare dal menù a tendina il Centro di Costo precedentemente registrato per il soggetto rappresentato, quindi Avanti. Comparirà il riepilogo dei dati del Centro di costo: premere Conferma.

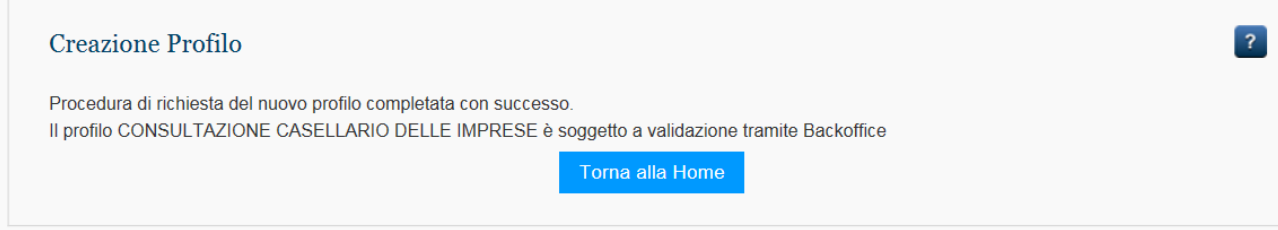

## Tornare alla Home (gestione profili).

### Profili in attesa di attivazione e/o revoca

I seguenti profili non sono ancora disponibili in quanto sono in fase di approvazione. Nel caso di revoca di un profilo, esso può essere ancora utilizzato fino all'accettazione della revoca.

#### Elenco dei profili inattivi

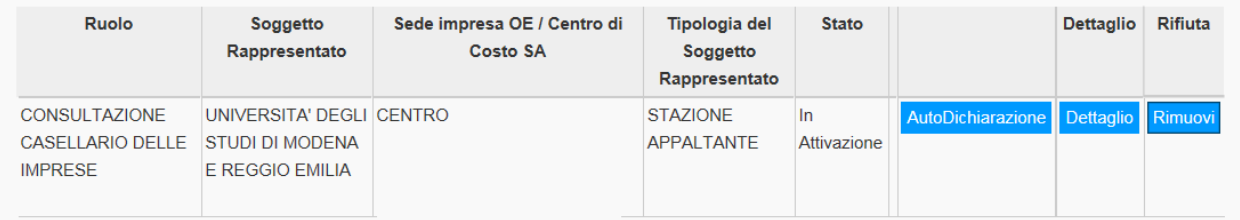

Nella sezione Profili in attesa di attivazione e/o revoca, scaricare il modulo di richiesta di validazione (AutoDichiarazione) (il modulo è anche trasmesso alla PEC del richiedente), compilarlo con i dati del Direttore di Dipartimento/Centro (o della la propria struttura) e inviarlo unitamente a copia di valido documento di identità del dichiarante in formato .pdf all'ANAC attraverso il sito http://supportcenter.anticorruzione.it/ (nelle immagini sono inserite alcune voci da inserire).

# Richiesta di informazioni o assistenza al Contact Center dell'Autorità Nazionale Anticorruzione

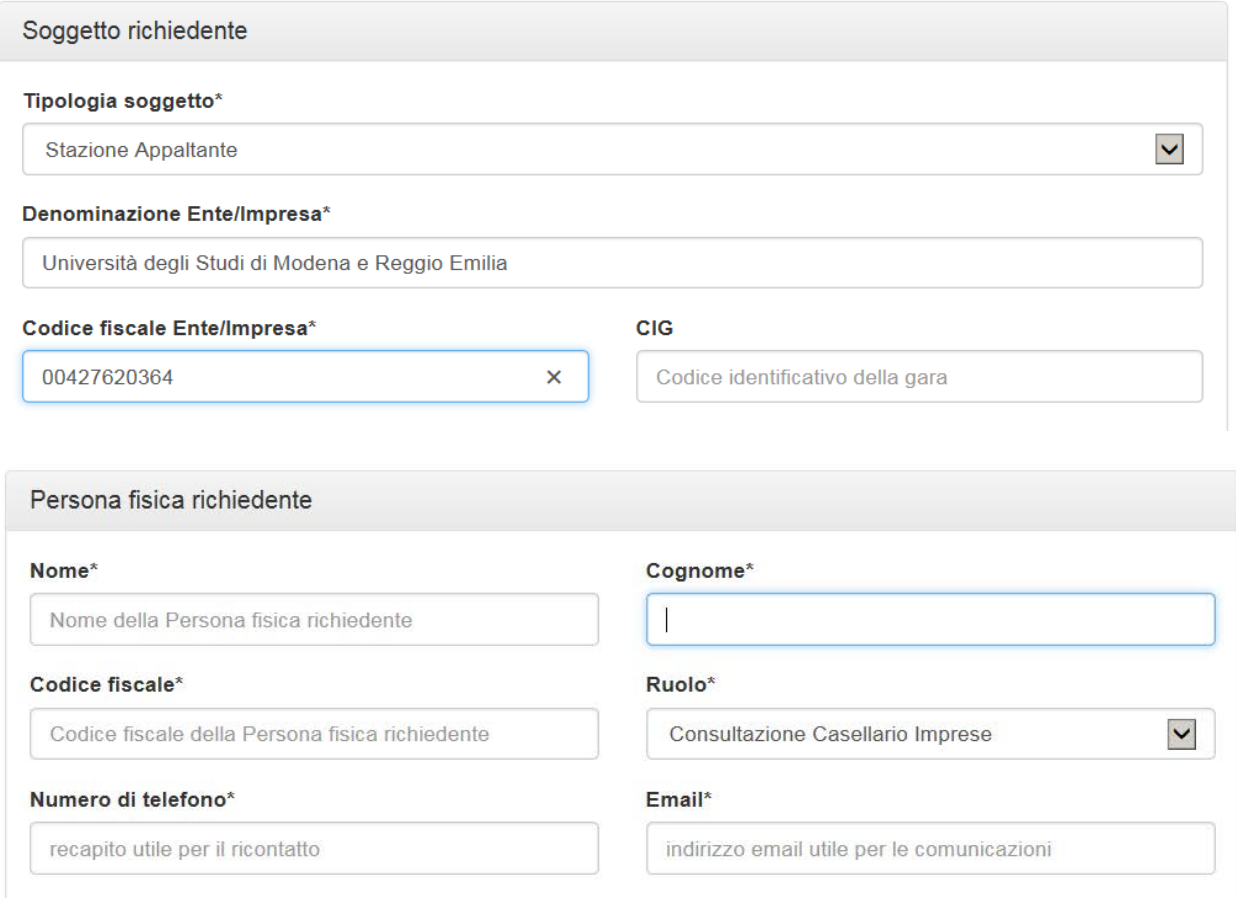

### Richiesta

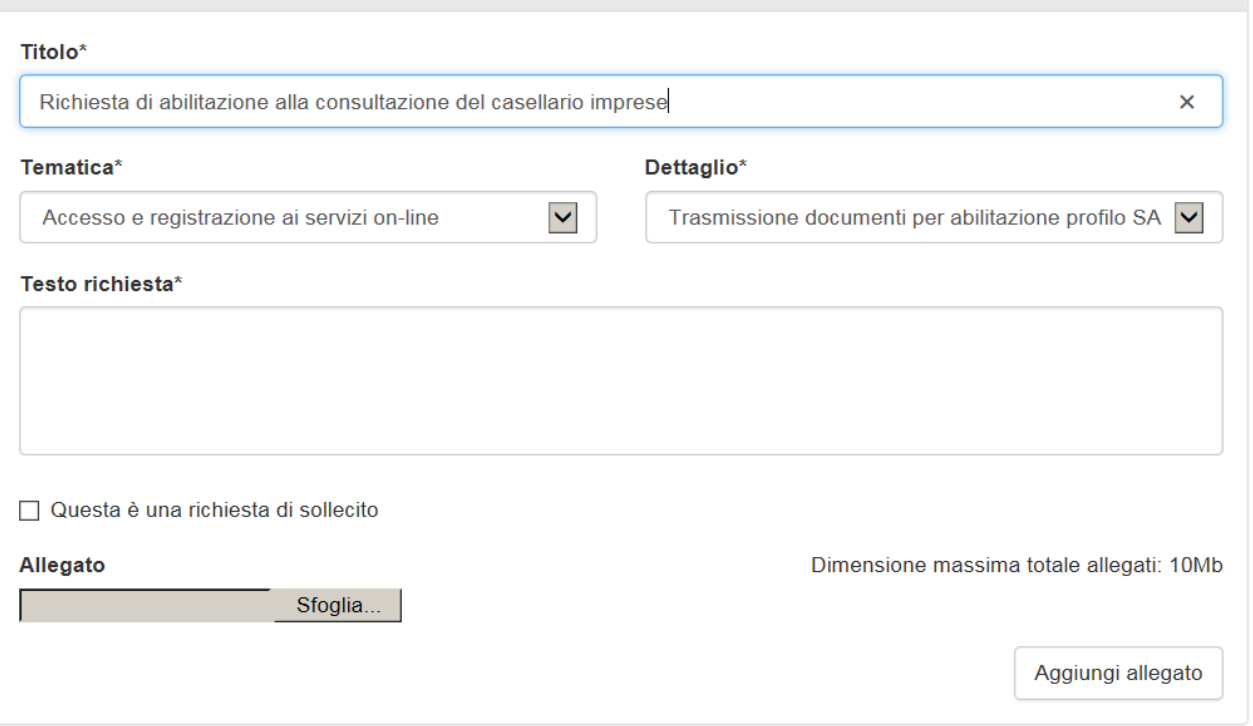

\* Campi obbligatori

L'ANAC provvederà ad attivare manualmente la CONSULTAZIONE CASELLARIO IMPRESE; una volta attivata, la funzione compare nella "Lista profili" attivi.

Infine, per consultare le annotazioni riservate contenute nel casellario imprese, accedere al Servizio on line Annotazioni riservate dal sito [http://www.anticorruzione.it/portal/public/classic/Servizi/ServiziOnline/AnnotazioniRiser](http://www.anticorruzione.it/portal/public/classic/Servizi/ServiziOnline/AnnotazioniRiservate) [vate](http://www.anticorruzione.it/portal/public/classic/Servizi/ServiziOnline/AnnotazioniRiservate)

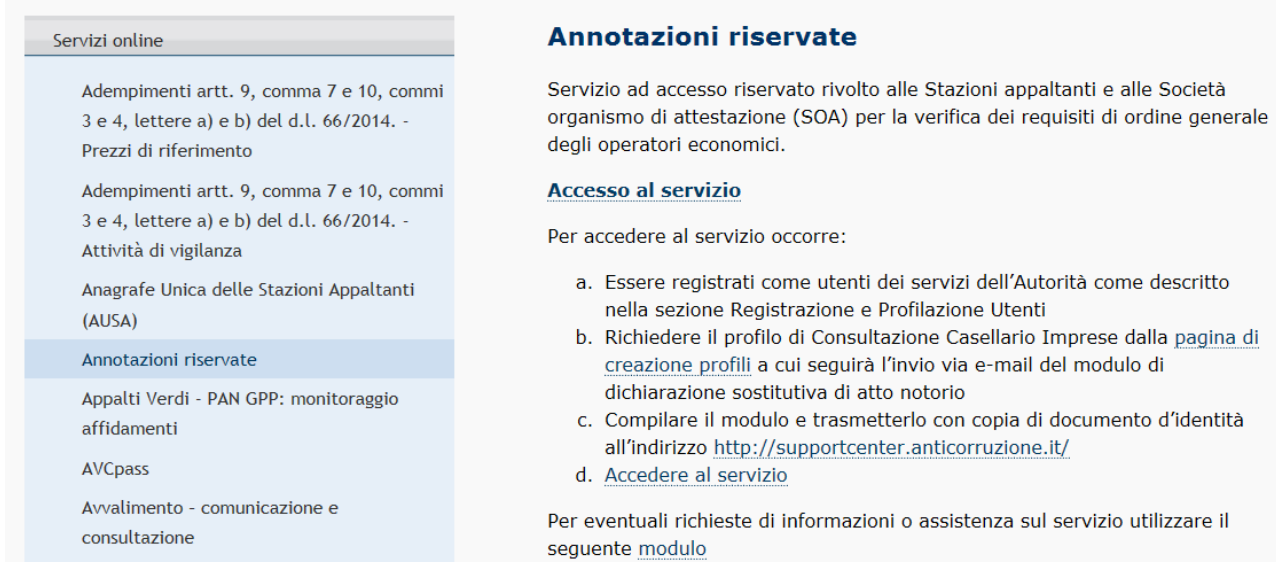

Per eventuali dubbi o errori di compilazione, contattare la Direzione Affari Istituzionali, Contratti e Gare.